# **To Access Open Enrollment**

 $\circledR$  $\pmb{\times}$ **市 ★** ю'n  $\alpha$ Search 名  $\overline{\mathbf{a}}$ ★ ired Date: 12/11/2020 (1 Year, 4 Months, MY INFO **2**. My Information  $\ddot{\phantom{1}}$ Classic Dashboard. Add From Class 0 My Time  $\rightarrow$ **图 My Schedule**  $\mathcal{P}$ @ My Benefits  $\ddot{\phantom{1}}$ **Enrollment** Benefit Plans t2 My HR  $\blacktriangleright$ **B** My Career  $\rightarrow$ 

In the hamburger menu on the left side of the screen, navigate to My Info  $\rightarrow$  My Benefits  $\rightarrow$  Enrollment

### Locate the plans you wish to update, and select "Start".

**Benefits > Enrollment** 

### **t- Enrollment**

### **Open Enrollment**

#### Medical

Open enrollment is from 04/13/2022 to 04/19/2022. You have 6 days left to initiate your enrollment.

### **Open Enrollment**

### Dental

Open enrollment is from 04/13/2022 to 04/19/2022. You have 6 days left to initiate your enrollment.

### **Open Enrollment**

### **Vision**

Open enrollment is from 04/13/2022 to 04/19/2022. You have 6 days left to initiate your enrollment.

## **Open Enrollment**

### FSA

Open enrollment is from 04/13/2022 to 04/19/2022. You have 6 days left to initiate your enrollment.

**Start** 

## **Open Enrollment**

### Company Paid Basic Life and AD&D - Employee

Open enrollment is from 04/13/2022 to 04/19/2022. You have 6 days left to initiate your enrollment.

# **Open Enrollment**

#### Company Paid Basic Life - Dependents

Open enrollment is from 04/13/2022 to 04/19/2022. You have 6 days left to initiate your enrollment.

**Start** 

### **Start**

# **Open Enrollment**

enrollment.

Company Paid Long Term Disability Open enrollment is from 04/13/2022 to 04/19/2022. You have 6 days left to initiate your

# **Start**

# **Open Enrollment**

### Supplemental Life - Employee

Open enrollment is from 04/13/2022 to 04/19/2022. You have 6 days left to initiate your enrollment.

### Read the instructions, then select "Continue".

#### ← Open Enrollment

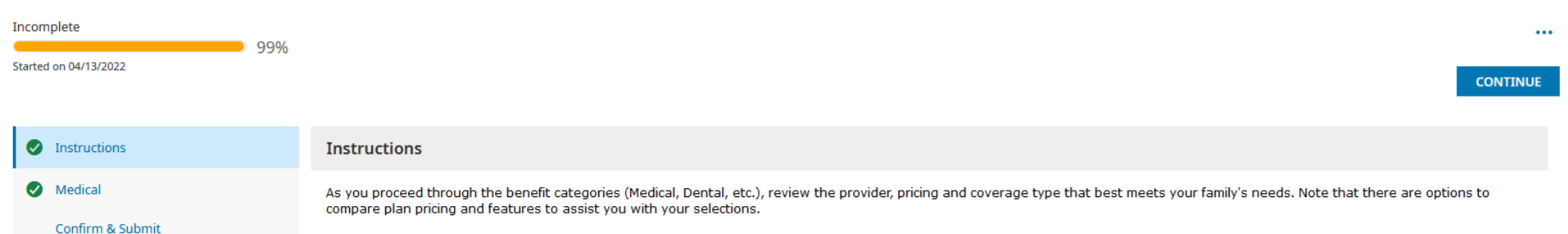

Once you have decided on a plan, click on the "select" checkbox next to the plan. Note that you do have the option to waive plan coverage and can modify your selections up to final submit on confirm selections tab.

After you have selected your plan, if you have chosen a plan that requires a dependent (e.g. Employee plus Family) you will need to define those dependents. In most cases your dependents have already been added to the options for you. If not, you will want to have your dependent(s) contact, SSN and birthday information available as you complete this section.

NOTE: You must complete the Confirmation Selection tab and submit prior to your selections to be considered for activation.

Your information will be forwarded to HR for review and approval. You can always return to view your status of current benefits as needed or prompt a request for change should you experience a "Life Change Event" outside of the open enrollment period.

**Please** contact your HR **Manager** for questions or **issues.** 

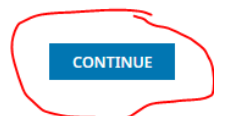

Select the correct coverage level from the drop-down menu.

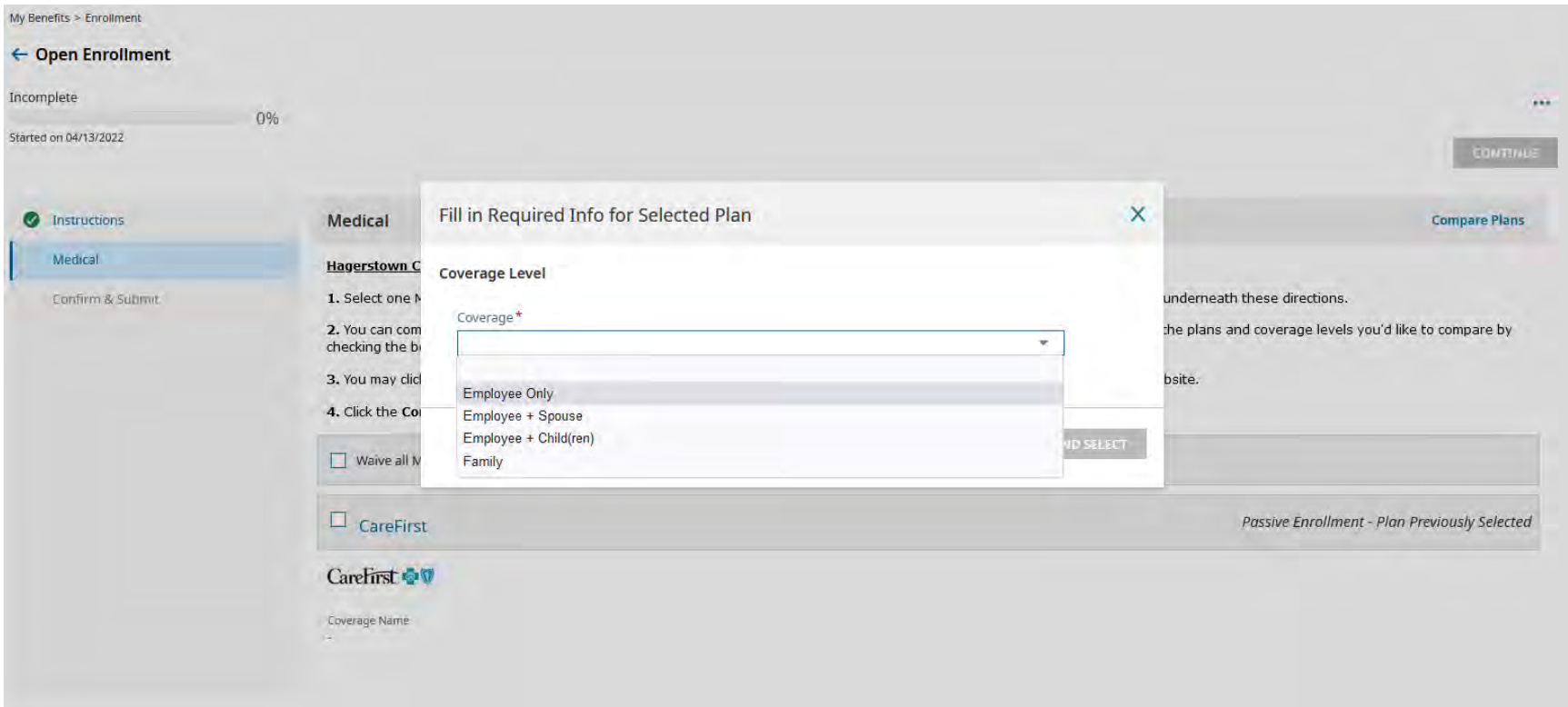

Click "Save and Select"

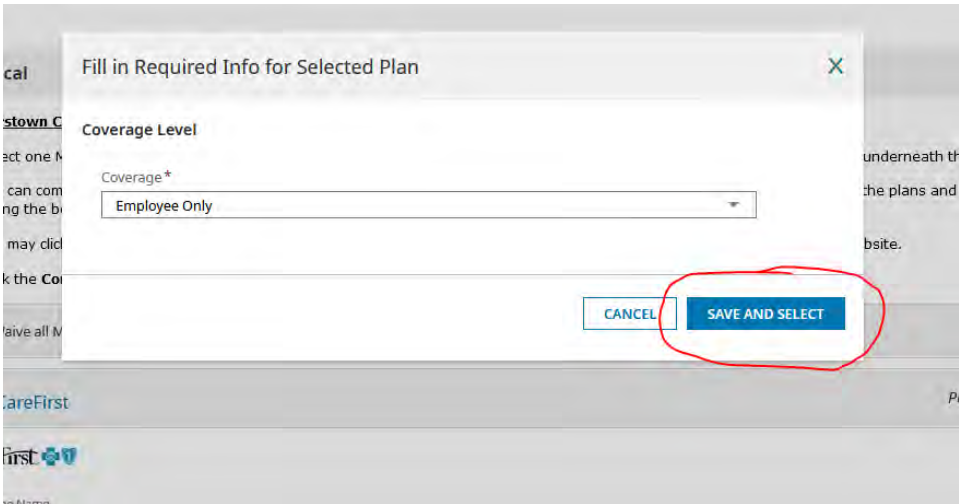

\*\*NOTE: If you need to waive coverage, select the waive option instead. Choose a reason from the drop-down menu.

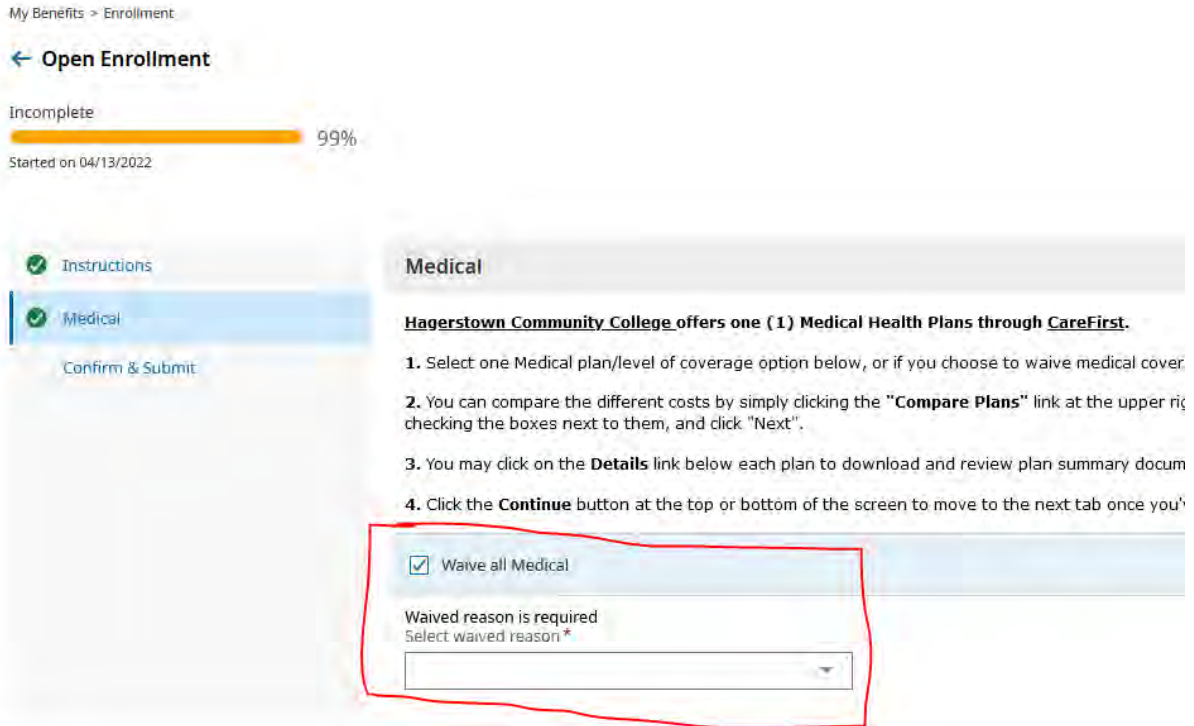

# After making your selections, click "Continue" at the bottom right of the page.

cnecking the boxes next to them, and click inext.

3. You may click on the **Details** link below each plan to download and review plan summary documentation or to visit the carrier website.

**4.** Click the **Continue** button at the top or bottom of the screen to move to the next tab once you've made your selections.

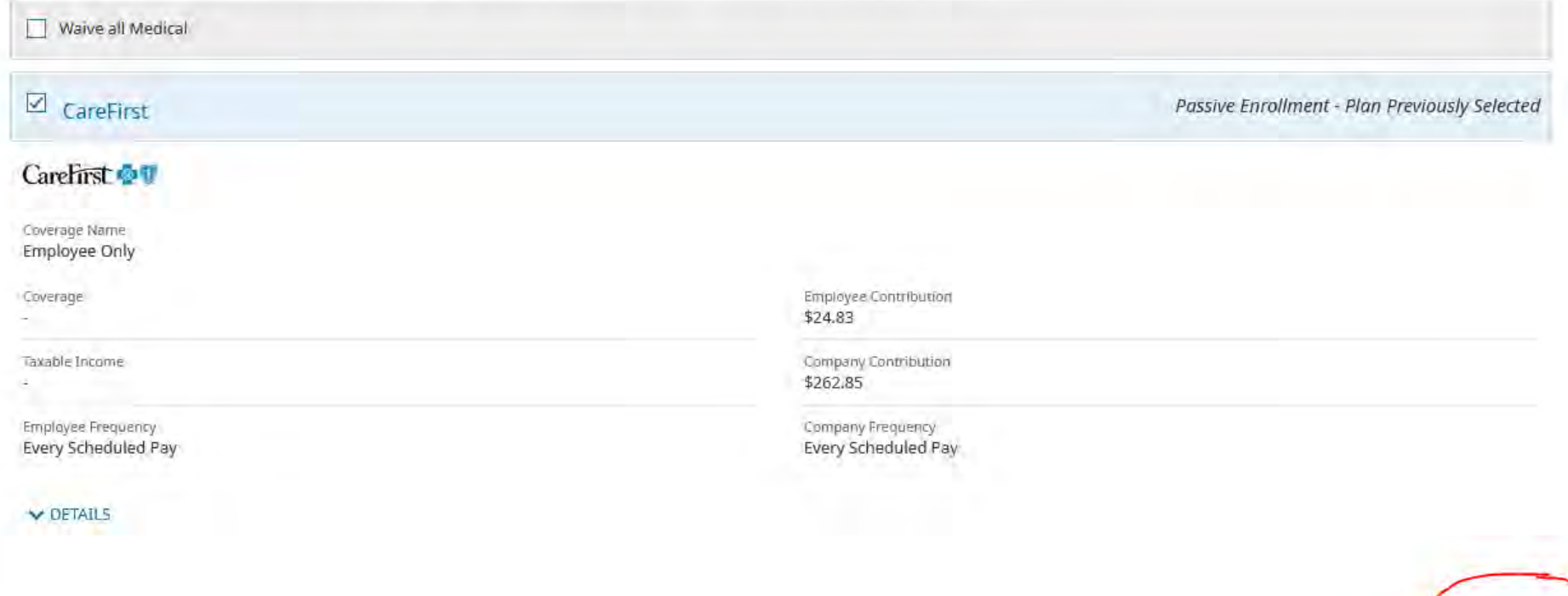

**CONTINUE** 

Confirm and Submit: Review all information on this page for accuracy, then select "Submit" (bottom or top right of page).

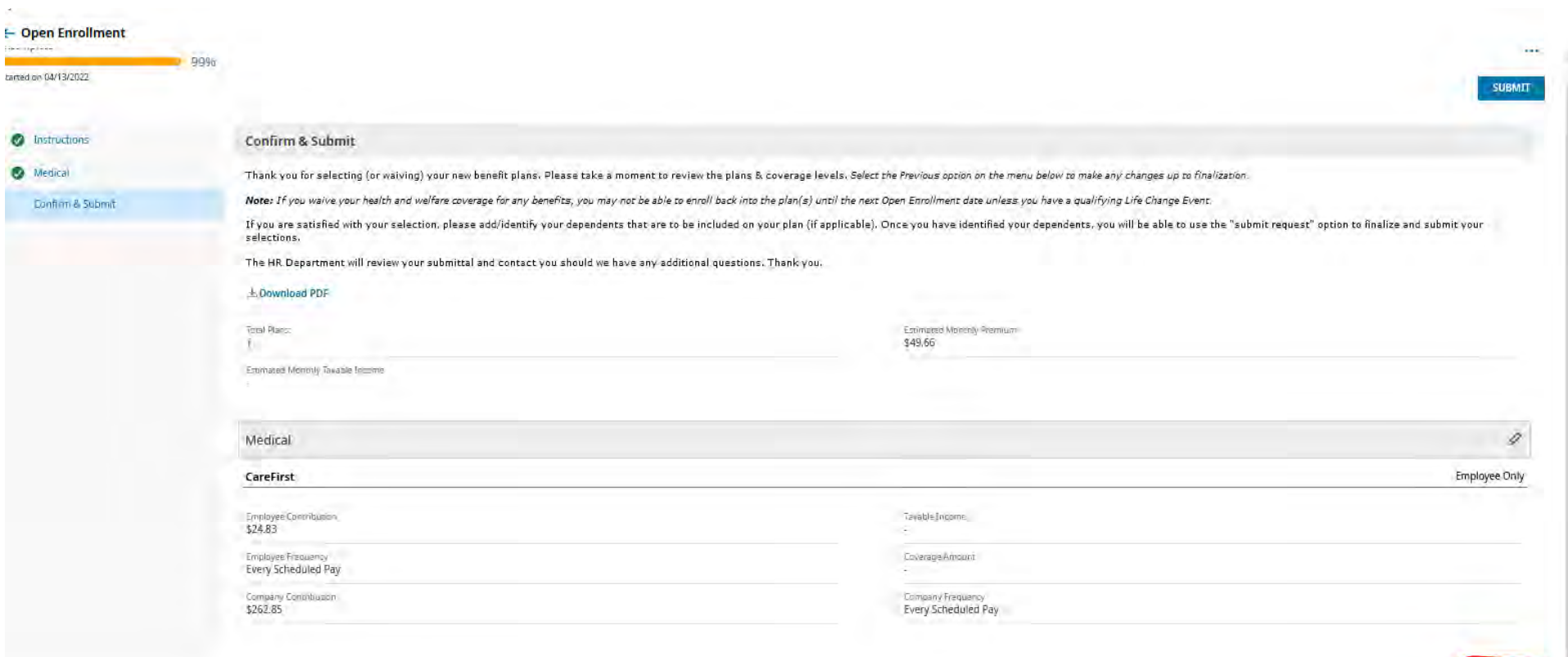

SUBMIT

Sign with your Kronos password and select "Accept".

h e

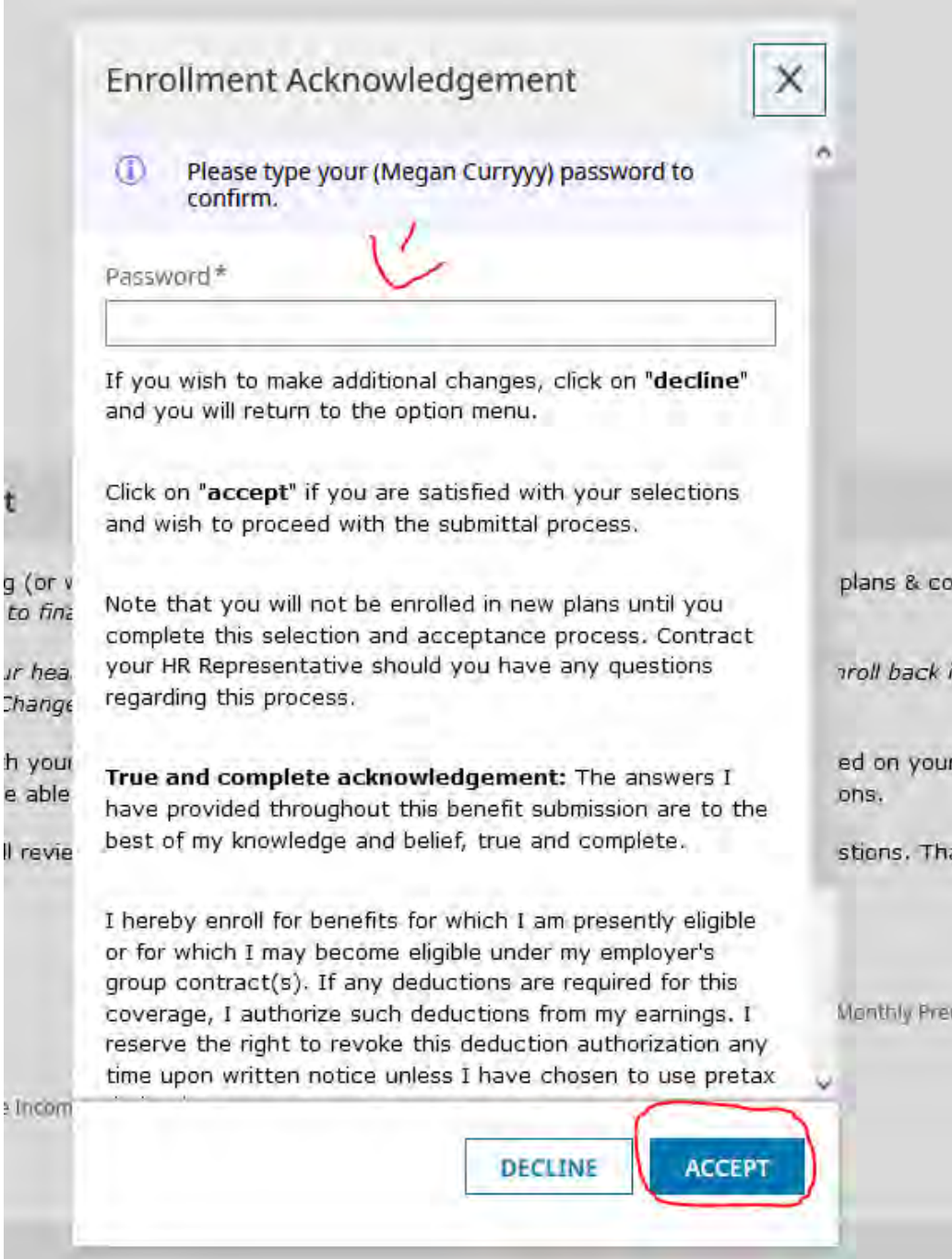

# You should receive a confirmation.

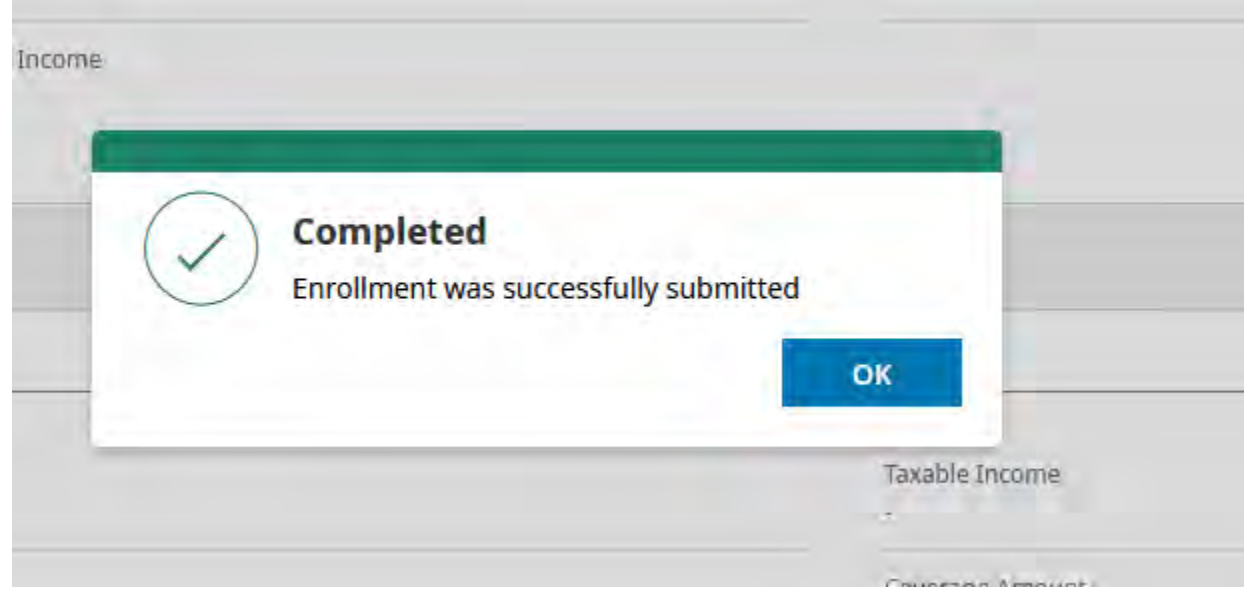

 do not complete these sections in Kronos, your current selections will remain the same for next benefit year. **The only exception is the FSA, which must be**  This will take you back to the main screen, where you can repeat the process with all applicable benefit plans. As a reminder, open enrollment is passive—If you **renewed every year.** 

# **Enrollment**

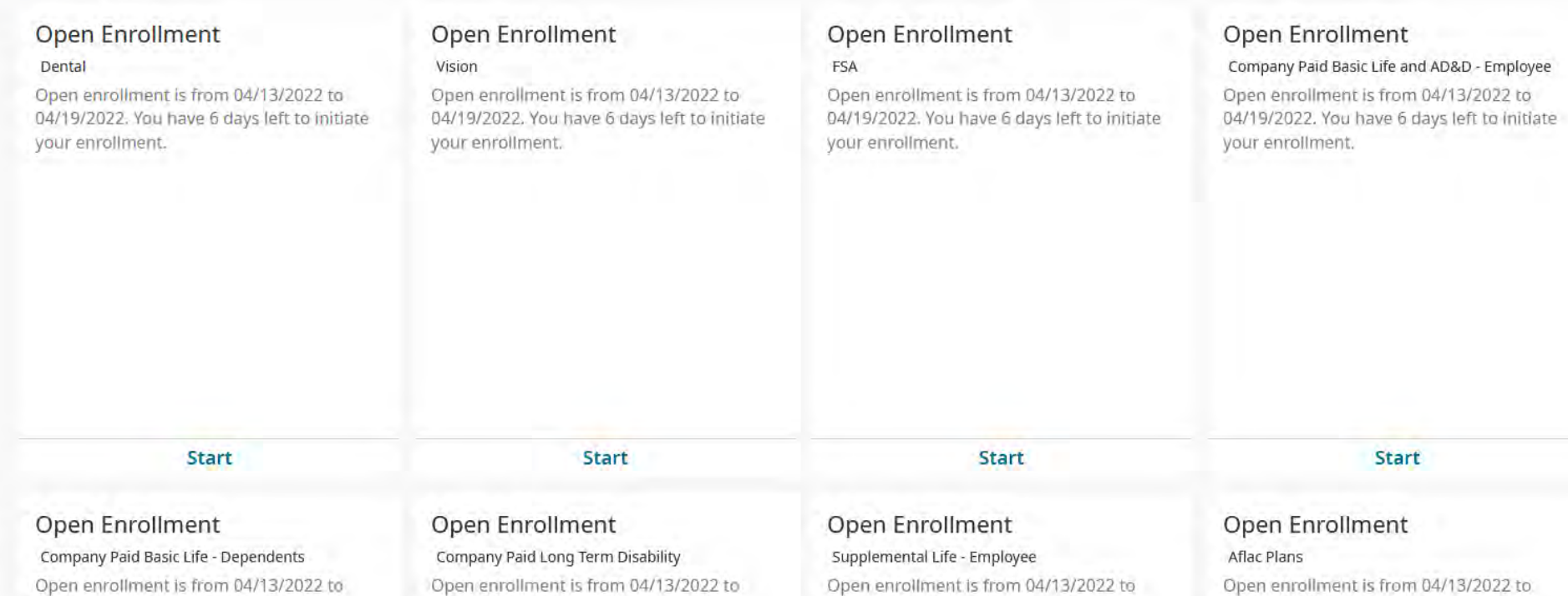